This guide will focus on entering an Individual Progress note; however, these steps can be followed to enter any individual services. Many of the required fields for each service entry will be similar.

 If you are reaching out to a client to make contact or schedule a session, please use the Case Management note instead of an Individual Progress note.

**[Video Guidance](https://drive.google.com/file/d/1U-qOTk80zMnppqqb9PY1keFurl4DpelR/view?usp=sharing) Part 1 [Video Guidance Part 2](https://drive.google.com/file/d/1xpUCNihTRKe_Hv7XYPFYWut7FE_0zkum/view?usp=sharing) [Video Guidance Part 3](https://drive.google.com/file/d/1fjxZPlO_wj3D-S86eYr5ajRzOAjwFBm7/view?usp=sharing) [Routing Services](https://drive.google.com/file/d/1kJ1yz6sGffhMbTspHVxUSCAZnXdJ6DVp/view?usp=sharing)**

**Breadcrumbs**: Client > Case Management > Service Management > Service Entry

- Click Add New.
- Select the program you wish to enter the service under.
- Select the service you wish to enter.

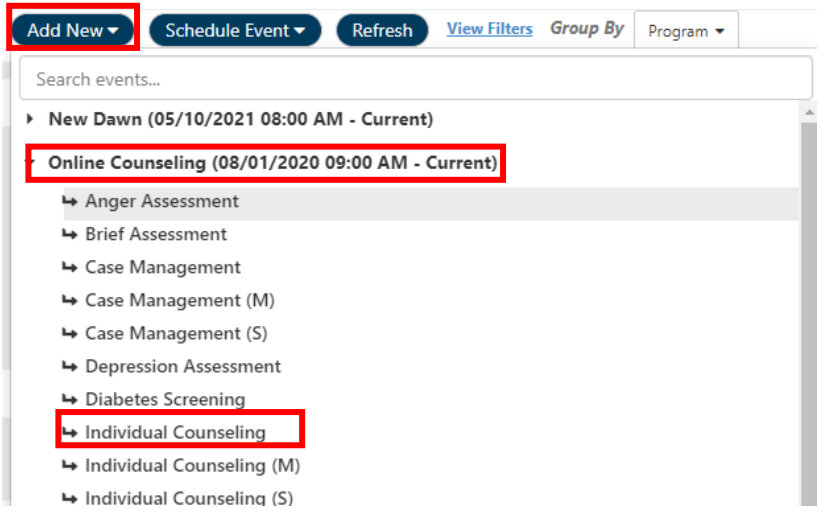

#### Goals and Diagnoses on File

All current diagnoses and goals entered for client will be listed in this section. If a diagnosis or goal is ended, it will no longer appear on the list.

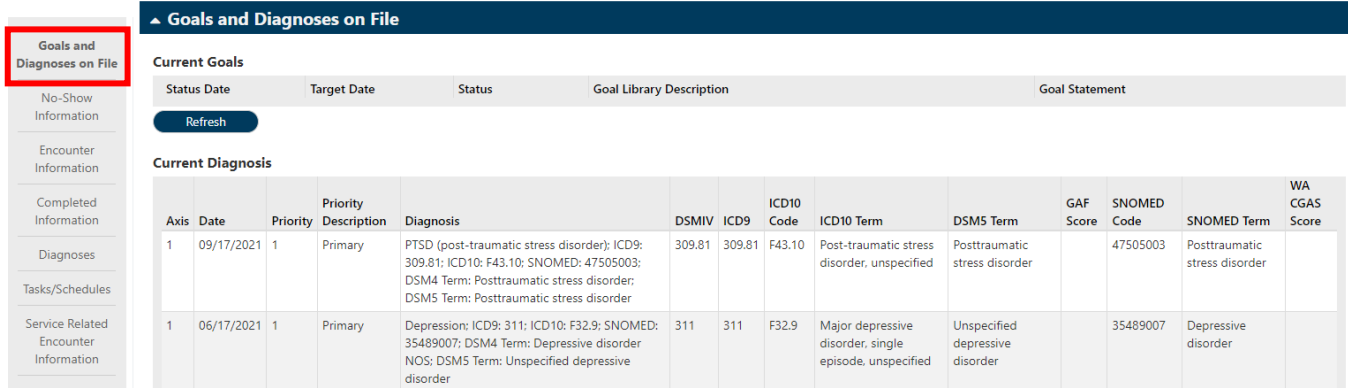

## No-Show Information

- **Do Not Bill**: Check this box if the treatment plan was billed on paper or should not be billed through myEvolv
- **No Show**: Check this box if the service was scheduled and client did not show for appointment
- Attempt to Contact: Complete this field if No Show is Checked
- Reason For: Complete this field if No Show is Checked

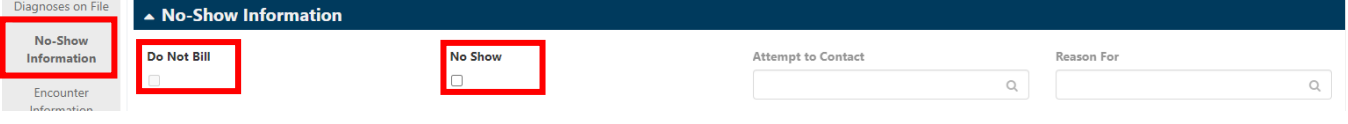

#### Encounter Information

- Client: This field will automatically fill and cannot be changed
- Event: This field will automatically fill and cannot be changed
- **Language Other Than English**: Check this box as necessary
- **Client Involved**: Uncheck this box as needed
- Schedule Services: Future Individual services can be scheduled by completing the required fields in this section.
	- **Staff Responsible**: This field will automatically fill, however, can be changed
	- **Program Responsible**: This field will automatically fill, however, can be changed
	- **Activity**: Use magnifying glass to make selection
	- **Scheduled Date/Time**: Enter Date of scheduled service
	- **Time**: Enter time of scheduled service
	- **Duration**: Enter estimated duration
	- Other non-required fields can also be completed

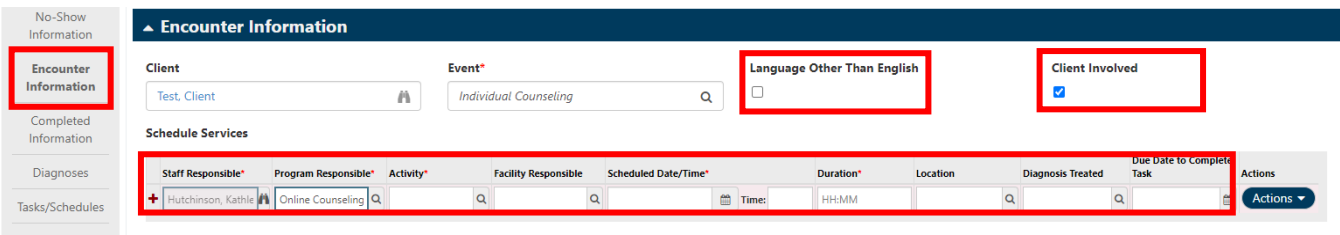

# How to Enter an Individual Service Ticket

# Completed Information

- **Is Telehealth**: Check this box if the service is provided via Telehealth
- **Service Facility**: Use magnifying glass to make selection
- **Actual Date/Time**: Use Calendar/Clock Icons to complete fields
- **Duration**: Enter total time spent with client
- End Date/Time (System Generated): These fields will automatically calculate after saving
- **Completed By**: This field will automatically populate. Use binoculars to edit if necessary
- **Location**: Use magnifying glass to make selection

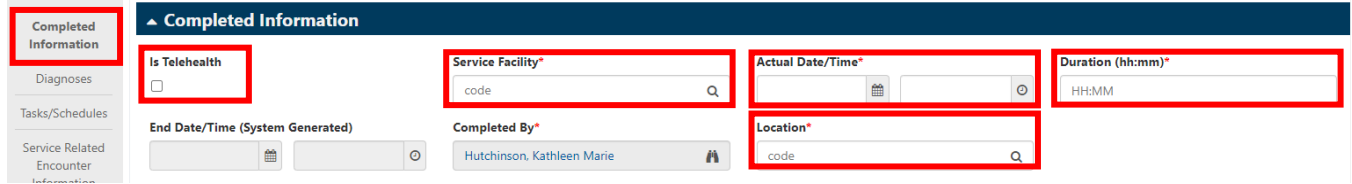

#### Diagnosis Treated

Use magnifying glass to select client diagnosis on file treated during session with client.

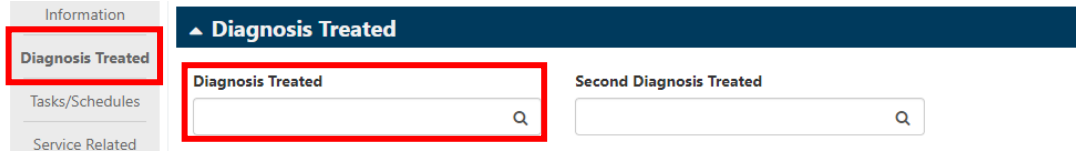

#### Service Related Encounter Information

 **Program Providing Service**: This field should automatically fill. If not, use magnifying glass to make appropriate selection.

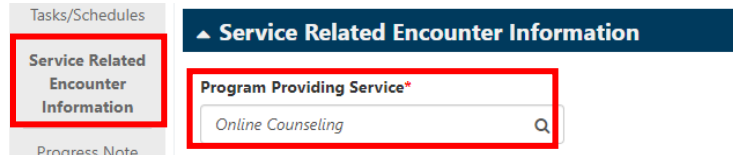

## Progress Note

Enter the progress note narrative for session. Be sure to use correct note format as trained by supervisor.

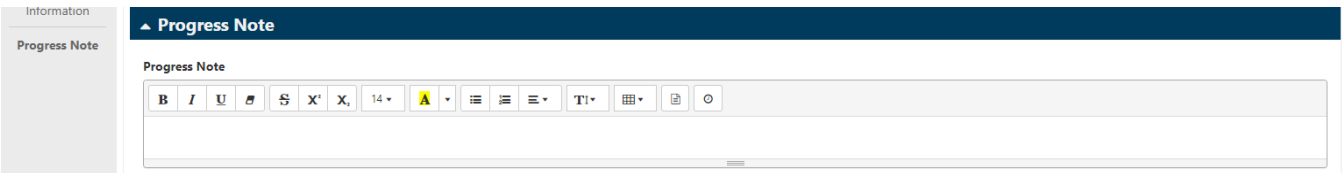